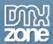

# **Table of contents**

| About Zip Processor 3.0                                                         |    |
|---------------------------------------------------------------------------------|----|
| Features In Detail                                                              |    |
| Before you begin                                                                | 6  |
| Installing the extension                                                        | 6  |
| The Basics: Automatically Zip an Uploaded File and Download it                  | 7  |
| Introduction                                                                    | 7  |
| How to do it                                                                    | 7  |
| The Basics: Upload a Zip File with Pure PHP Upload and Extract it on the Server | 11 |
| Introduction                                                                    | 11 |
| How to do it                                                                    |    |
| Case: Creating a Backup of your Website                                         |    |
| Introduction                                                                    |    |
| How to do it                                                                    | 14 |
| Case: Gallery - Receiving a Zip File from a Selection of Images                 | 18 |
| Introduction                                                                    |    |
| How to do it                                                                    | 18 |
| Advanced: Creating User Specific Zip Files                                      |    |
| Introduction                                                                    |    |
| How to do it                                                                    | 22 |

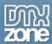

# **About Zip Processor 3.0**

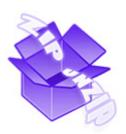

The Zip extension provides industry-standard Zip archive functionality. It is designed to be easy to use. You can pack/unpack a file or folder without a single line of code. If you need to create or extract Zip files automatically, this extension is for you. Combined with <a href="Pure PHP Upload 2">Pure PHP Upload 2</a>, your users can upload Zip files directly! Use form fields to allow the user to select his/her own files to be compressed in a new zip file for direct download. You can even Zip a complete folder to, for example, create a backup of your site.

You don't need to write any additional code or install server components; only PHP is required on your server.

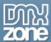

# **Features In Detail**

Automatically zips or unzips uploaded files
 Extract files from an existing archive or compress files.

# Advanced Zip Capabilities

- o Allow Your users to upload zip files and unzip them automatically on your server
- o Add (dynamic) comments to zip files

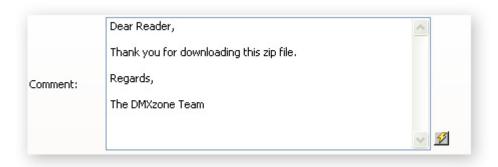

Include extra files

Add additional files such as a readme file with instructions on what to do with the contents of the zip file.

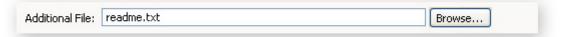

- Append existing zip files
  - Add files to existing zip files.
- Dynamically name your zip file

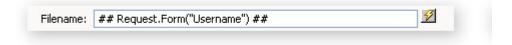

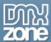

• Dynamically Create Custom Zip Files and Offer them as a Download
Let the user select the files he wants to download and offer them for download in a zip file.

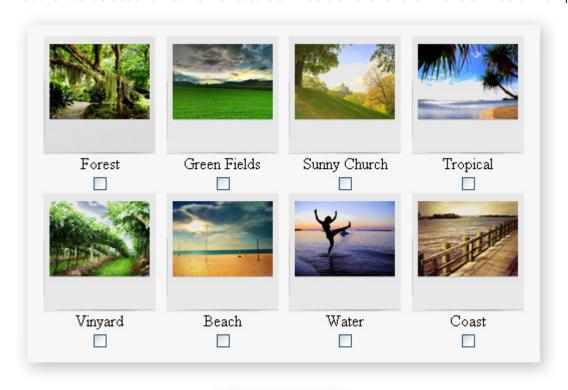

Zip & Download

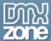

Advanced Dreamweaver Integration

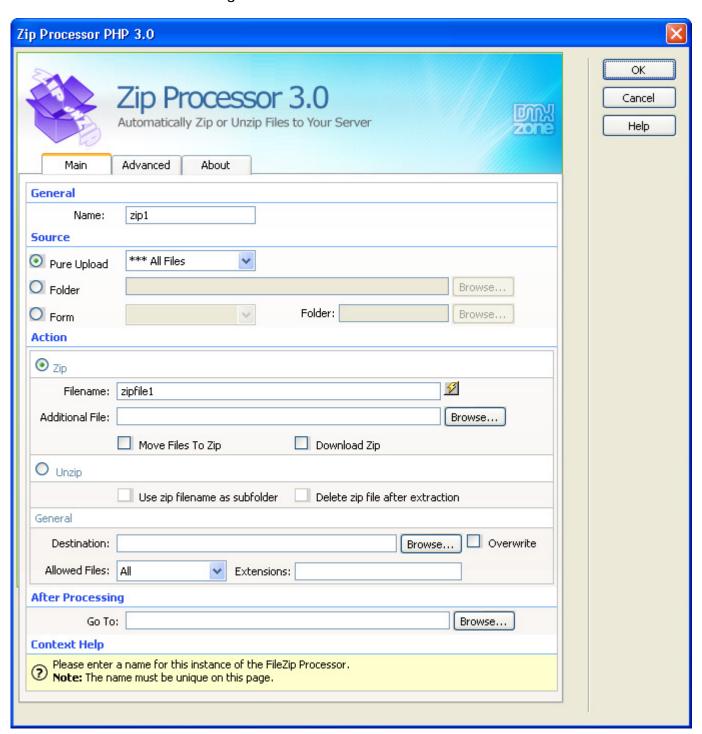

# No Server Components Needed

You don't need to write any additional code or install server components; only PHP is required on your server.

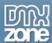

# Before you begin

Make sure to setup your site in Dreamweaver first before creating a page. If you don't know how to do that please <u>read this</u>.

# Installing the extension

Read the tutorial at <a href="http://www.dmxzone.com/ShowDetail.PHP?Newsld=4671">http://www.dmxzone.com/ShowDetail.PHP?Newsld=4671</a>

Login, download the product, and lookup your serial at <a href="http://www.dmxzone.com/myZone.PHP?Section=purchases">http://www.dmxzone.com/myZone.PHP?Section=purchases</a>

Get the latest extension manager from Adobe at <a href="http://www.adobe.com/exchange/em\_download/">http://www.adobe.com/exchange/em\_download/</a>

Open the .mxp file (the extension manager should start-up) and install the extension.

If you experience problems please read the FAQ at <a href="http://www.dmxzone.com/index.PHP?Typeld=7&CatId=687">http://www.dmxzone.com/index.PHP?Typeld=7&CatId=687</a> before contacting support.

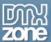

# The Basics: Automatically Zip an Uploaded File and Download it

# Introduction

In this tutorial we will explain how to automatically zip and download a file that has been uploaded with the **Pure PHP Upload 2** extension.

# How to do it

1. Define your site in Dreamweaver and Create a new page

Define your site in Dreamweaver and choose the option to create an PHP page, you can read more about this at this <u>page</u>.

You should open a new page in Dreamweaver or use an existing one.

2. Create a Pure PHP Upload File Field

Create a form, add a file field and add the <u>Pure PHP Upload 2</u> Server Behavior to the file field. Make sure you have the proper access rights to the server to be able to upload files. Add a **submit** button.

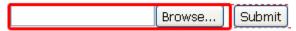

3. Select the Server Behavior Add the Zip Processor 3.0 server behavior.

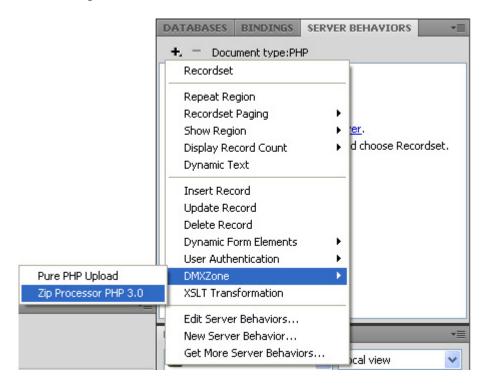

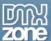

4. Set the Zip Processor 3.0 Options

After selecting the Zip Processor 3.0 Server Behavior a new popup appears:

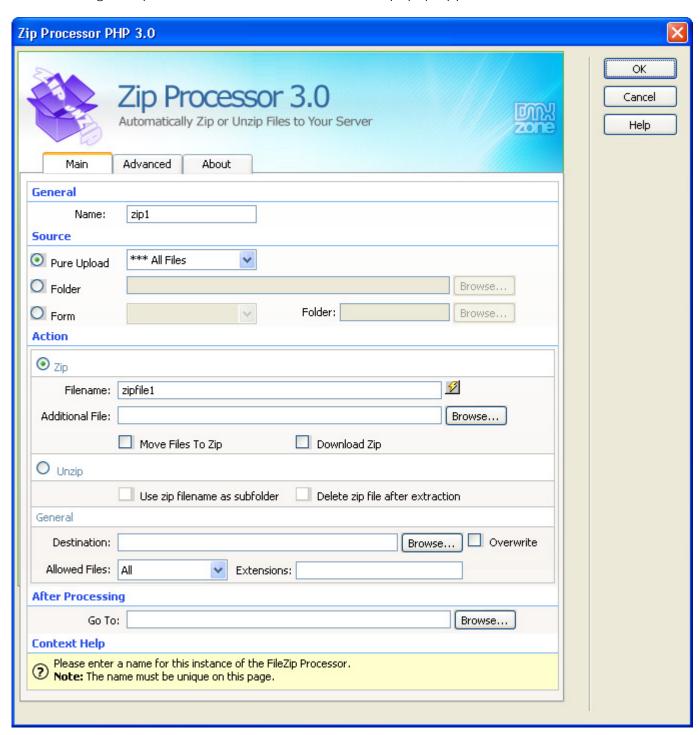

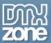

Leave the default **Name** that is used to identify the behavior.

| General |      |  |
|---------|------|--|
| Name:   | zip1 |  |

Select the **Pure Upload** as our **Source** and set it to \*\*\* **All Files** as we want to upload all of the files in the form.

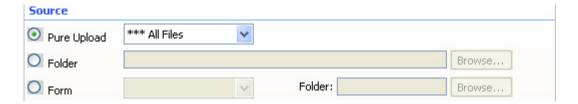

Select the **Zip** action to zip the files after they are uploaded. Choose the **Filename** and set it to any name you like. You can also generate a dynamic name by pressing the lightning bolt icon.

In our example we'll add an additional read me file in the zip that is created by selecting it with the browse button from the **Additional File** field. Check the **Move Files To Zip** to delete the original file. Optionally you can check the **Download Zip** option to receive a zipped version of the uploaded file.

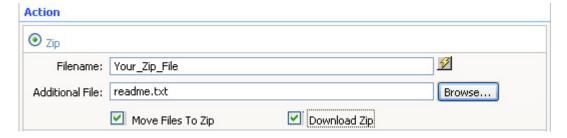

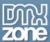

If you haven't selected the **Download Zip** option, you have to set the **Destination** for the zipped file and make sure you have the proper access rights on your server. We check the **Overwrite** option to overwrite zip files with the same name. If we leave this option unchecked, any new files will be added to the already existing zip. We set the Allowed Files to **All** (you can restrict the files that are to be extracted by type by using the dropdown menu by setting it to Customize... you can use the **Extensions** field to specify the file type).

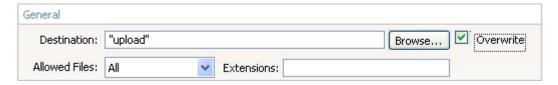

Press **OK** to apply your settings.

#### 5. Save and done

Save your page and upload it to your server, and you are done! Go to your website and test it - you should be able to upload any file.

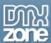

# The Basics: Upload a Zip File with Pure PHP Upload and Extract it on the Server

# Introduction

In this tutorial we will explain how to automatically extract a zip file on the server, after uploading it.

# How to do it

#### 1. Define your site in Dreamweaver and Create a new page

Define your site in Dreamweaver and choose the option to create a PHP page. You can read more about this at this <u>page</u>.

You should open a new page in Dreamweaver or use an existing one.

#### 2. Create a Pure PHP Upload File Field

Create a form, add a file field and add the Pure PHP Upload Server Behavior to the file field. Make sure you have the proper access rights on the server to be able to upload files. Add a submit button.

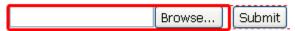

#### 3. Select the Server Behavior

Add the Zip Processor 3.0 server behavior.

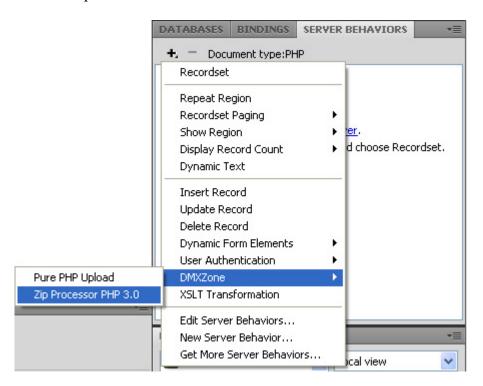

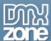

4. Set the Zip Processor 3.0 Options

After selecting the Zip Processor 3.0 Server Behavior the Zip Processor 3.0 popup appears.

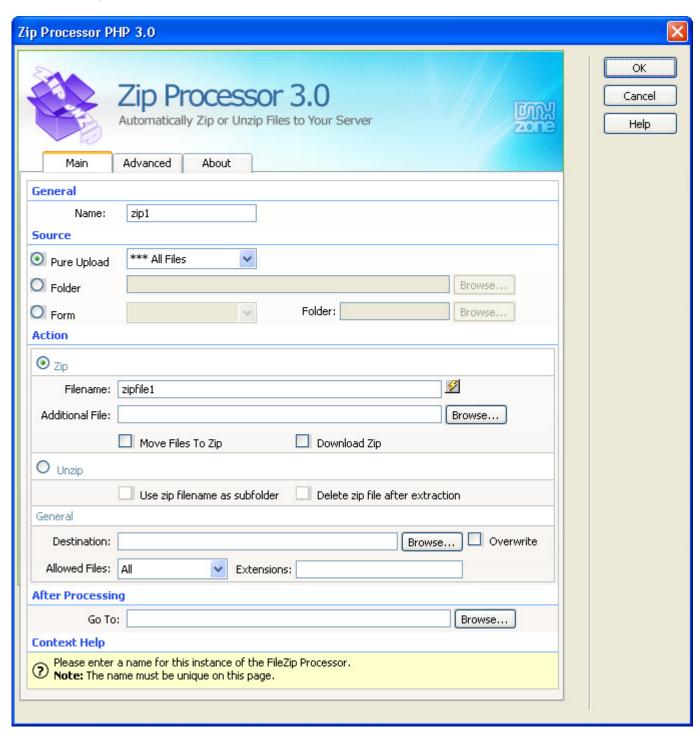

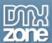

Leave the default Name that is used to identify the behavior.

| General |      |  |
|---------|------|--|
| Name:   | zip1 |  |

Select the **Pure Upload** as our **Source** and set it to \*\*\* **All Files** as we want to upload all of the files in the form.

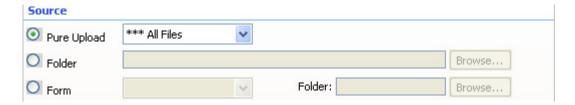

Select the **Unzip** action to extract the files after they are uploaded. Optionally you can check the **Use zip filename as subfolder** option to put the zip in a subfolder that has the same name as the zip (without the filename extension). If you have the proper access rights, you can also delete the zip file by checking the **Delete zip file after extraction** option. We leave these options unchecked.

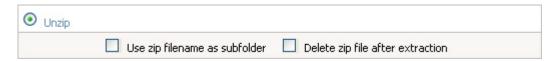

Select the **Destination** for the zipped file and make sure you have the proper access rights on your server. We check the **Overwrite** option to overwrite zip files with the same name. If we leave this option unchecked, any new files will be added to the already existing zip. We set the Allowed Files at **All** (you can restrict the files that are to be extracted by type by using the dropdown, if you set it to Customize... you can use the **Extensions** field to specify the file type).

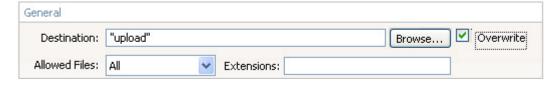

Press **OK** to apply your settings.

#### 5. Save and done

Save your page and upload it to your server, and you are done! Go to your website and test it - you should be able to upload any file.

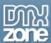

# Case: Creating a Backup of your Website

# Introduction

In this tutorial we will explain how to automatically zip a folder that contains your website and offer it for download so you have a zip file for backup purposes.

#### How to do it

- 1. Define your site in Dreamweaver and Create a new page
  - Define your site in Dreamweaver and choose the option to create an PHP page, and an HTML page. We'll use the PHP page to create the backup function and the HTML page to trigger it.
- 2. Create a Backup button

Open the **HTML page** and insert a button. This button will trigger the backup function later. Add a link to the button that links to your **PHP page**.

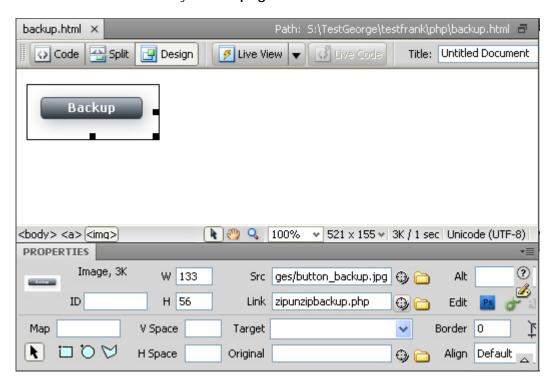

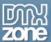

3. **Open the PHP Page and Select The Server Behavior** Add the Zip Processor 3.0 server behavior to your PHP page.

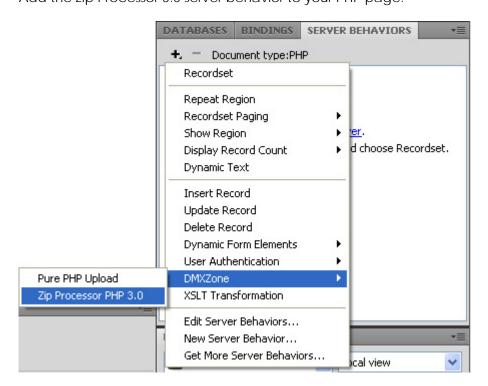

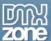

4. Set the Zip Processor 3.0 Options

After selecting the Zip Processor 3.0 Server Behavior a new popup appears:

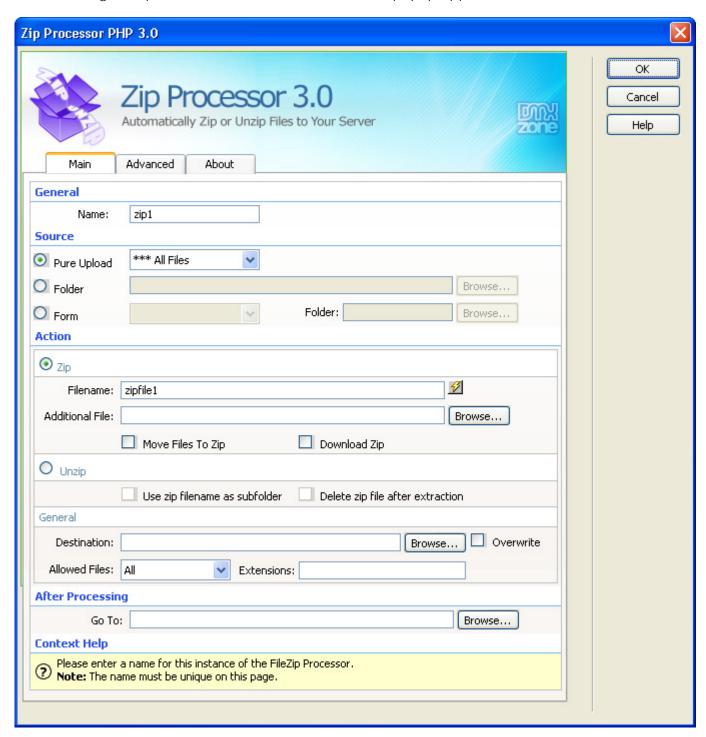

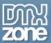

Leave the default Name that is used to identify the behavior.

| General |      |  |
|---------|------|--|
| Name:   | zip1 |  |

Select the Folder that you want to backup as our Source.

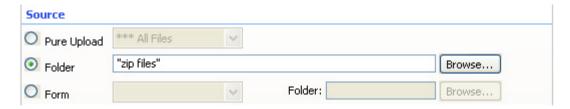

Select the **Zip** action to zip the files after they are uploaded. Choose the **Filename** and set it to any name you like. You can also generate a dynamic name by pressing the lightning bolt icon.

Leave the **Additional File** field empty (optionally you can include an extra file, such as a readme file). We leave the **Move Files To Zip** unchecked.

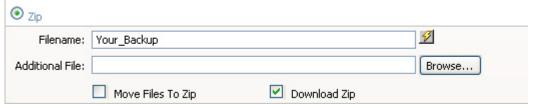

We check the **Download Zip** option to receive a zipped version of our uploaded file. We check the **Overwrite** option to overwrite zip files with the same name. If we leave this option unchecked, any new files will be added to the already existing zip. We set the Allowed Files at **All** (you can restrict the files that are to be extracted by type by using the dropdown, if you set it to Customize... you can use the **Extensions** field to specify the file type).

Press **OK** to apply your settings.

**Note** that if you checked the **Download Zip** option in Internet Explorer you need to save the zip file before opening it.

#### 5. Save and done

Save your page and upload it to your server, and you are done! Go to your website and test it - you should be able to download the zip.

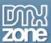

# Case: Gallery - Receiving a Zip File from a Selection of Images

#### Introduction

In this tutorial we will explain how you can select any set of files from a gallery to be automatically zipped and downloaded.

# How to do it

## 1. Define your site in Dreamweaver and Create a new page

Define your site in Dreamweaver and choose the option to create an PHP page, you can read more about this at this page.

You should open a new page in Dreamweaver or use an existing one.

### 2. Creating the Gallery

Create a form field and add a submit button. Add a table with images on the page (you can also use a CSS based layout) and we add a checkbox and titles below them. Give each checkbox the same **name** and add [] so you get **checkbox**[]. Set the **Checked value** to the name of the image we want to include in our zip file before it is offered as a download.

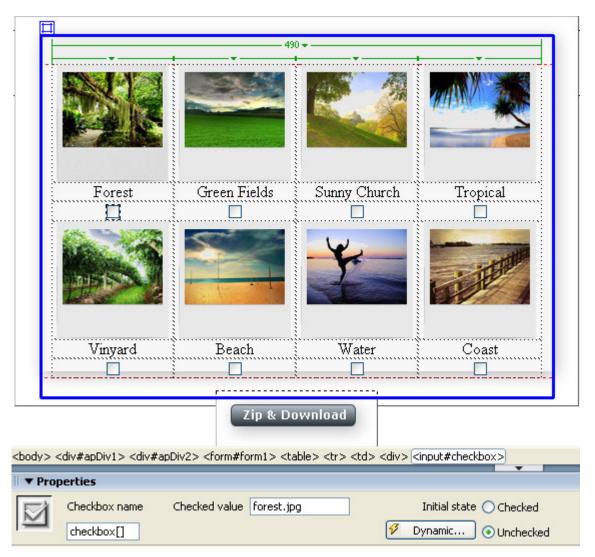

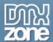

#### 3. Select the Server Behavior

Add the Zip Processor 3.0 server behavior.

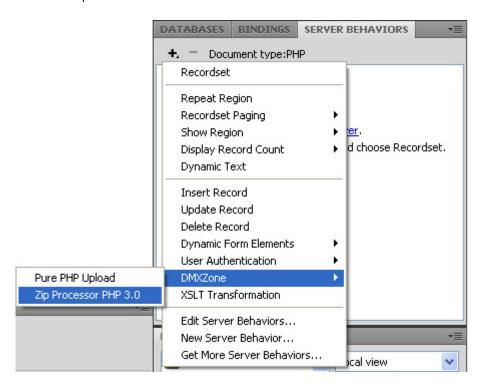

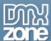

# 4. Set the Zip Processor 3.0 Options

After selecting the Zip Processor 3.0 Server Behavior a new popup appears:

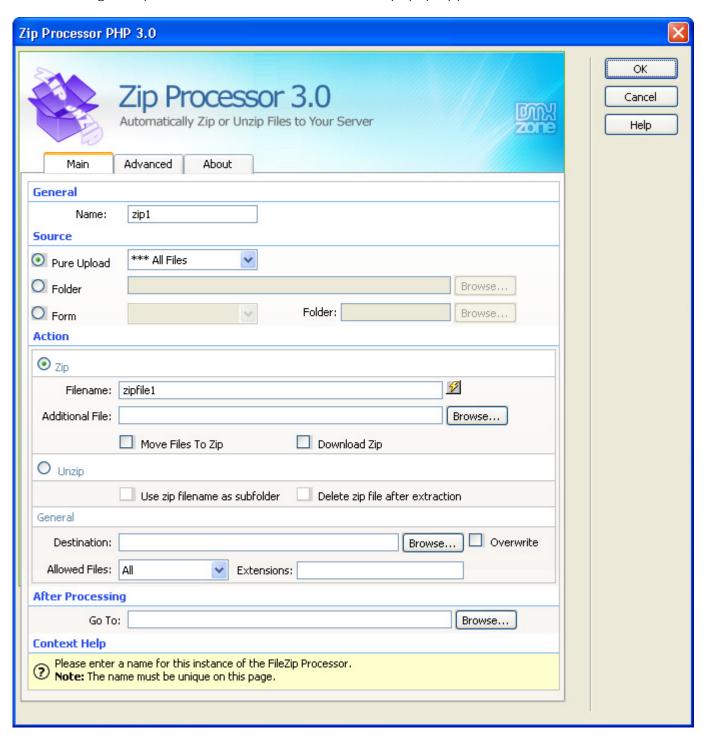

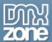

Leave the default **Name** that is used to identify the behavior.

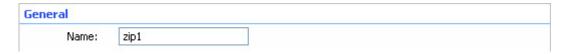

Select the Form as our Source.

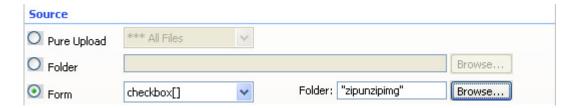

Select the **Zip** option to zip the files selected by the user. We set the **Filename** to **Your\_Images**. We leave the **Additional File** empty as we don't want to include any extra files. We leave the **Move Files To Zip** unchecked as we'd like to keep the original files on the server. We check the **Download Zip** option to offer the zip as a download after the user selected his files.

#### Action

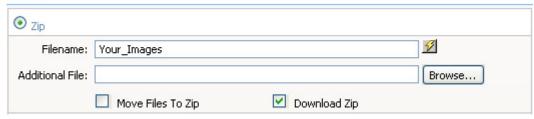

Press **OK** to apply your settings.

#### 5. Save and done

Save your page and upload it to your server, and you are done! Go to your website and test it. The users can now select the images they want to download.

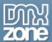

# **Advanced: Creating User Specific Zip Files**

# Introduction

In this tutorial we will explain how to add comments dynamically.

#### How to do it

#### 1. Define your site in Dreamweaver and Create a new page

Define your site in Dreamweaver and choose the option to create an PHP page, you can read more about this at this <u>page</u>.

You should open a new page in Dreamweaver or use an existing one.

#### 2. Creating the Gallery

Create a form field and add an **entry field** and a **submit button**. Add a table with images on the page (you can also use a CSS based layout) and we add a checkbox and titles below them. Give each checkbox the same **name** (**checkbox**[]). Set the **Checked value** to the name of the image we want to include in our zip file before it is offered as a download.

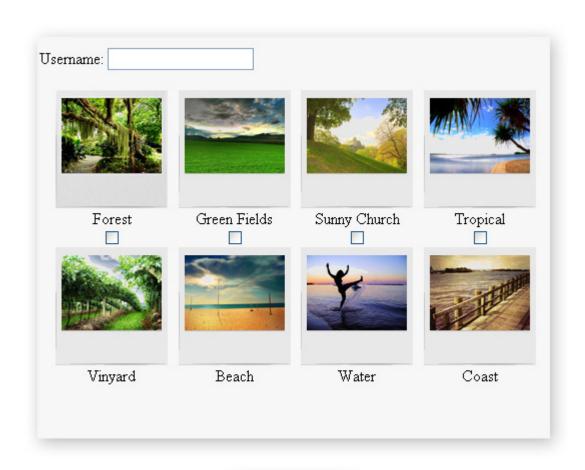

Zip & Download

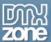

Go to the Application -> Bindings panel and press the + and select Form Variable.

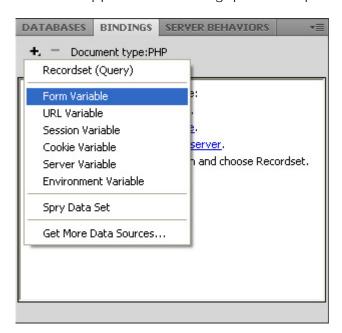

Enter the name of your input field (in our case Username).

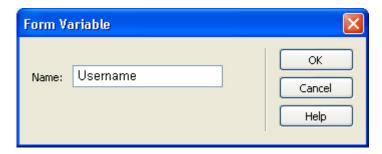

Press **OK**.

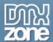

#### 3. Select The Server Behavior

Add the Zip Processor 3.0 server behavior.

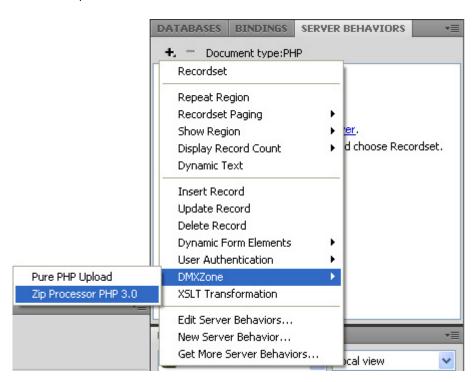

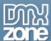

# 4. Set the Zip Processor 3.0 Options

After selecting the Zip Processor 3.0 Server Behavior a new popup appears:

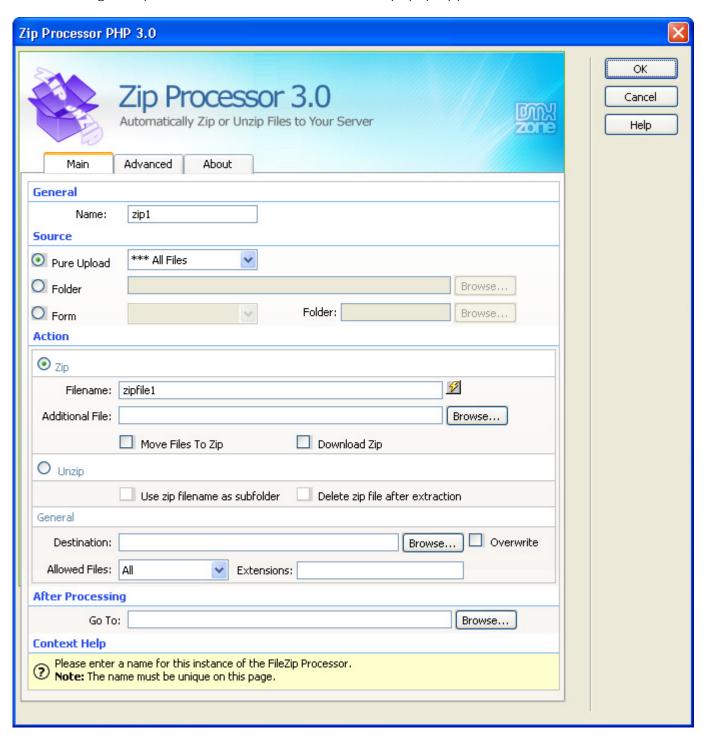

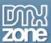

Leave the default **Name** that is used to identify the behavior.

| General |      |  |  |
|---------|------|--|--|
| Name:   | zip1 |  |  |

Select the Form as our Source.

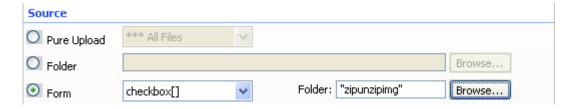

Select the **Zip** option to zip the files selected by the user. We select the lightning bolt icon to the right of the **Filename** field to create a dynamic filename.

Choose Data sources, select the form field and press OK.

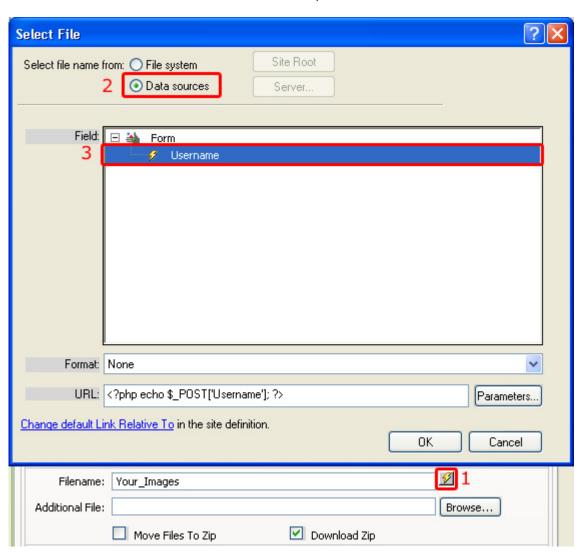

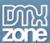

We leave the **Additional File** empty as we don't want to include any extra files. We leave the **Move Files To Zip** unchecked as we'd like to keep the original files on the server. We check the **Download Zip** option to offer the zip as a download after the user selected his files.

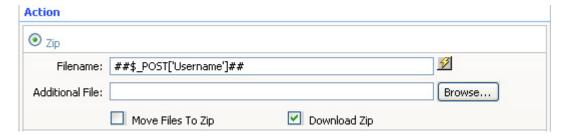

If you haven't selected the **Download Zip** option, you have to set the **Destination** to where the zip file needs to be created, we set it to the upload folder as this has the proper access rights.

Leave the **Go To** field empty as we don't want to be redirected to another page after the file is uploaded.

Click on the **Advanced** tab and select the lightning bolt next to the **Comment** field.

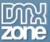

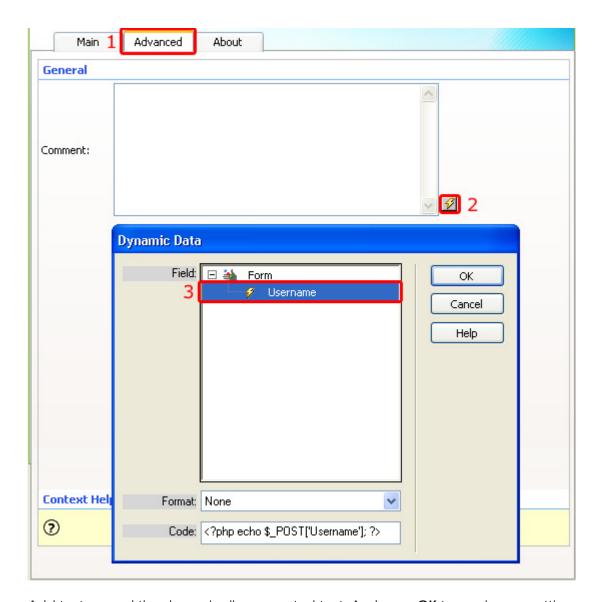

Add text around the dynamically generated text. And press **OK** to apply your settings.

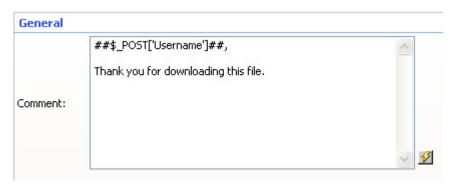

Press **OK** to apply the settings.

# 5. Save and done

Save your page and upload it to your server, and you are done! Go to your website and test it. The users can now select the images they want to download.